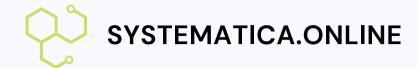

# Vendor Setup

Set up your vendor account with very few steps

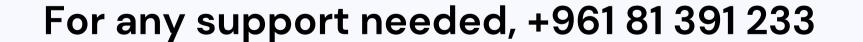

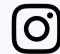

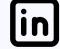

#### Overview

- Introduction
- Setting up an account
- Exploring the dashboard
- Configure your store settings to complete setup
- Add products
- <u>Visit your store</u>

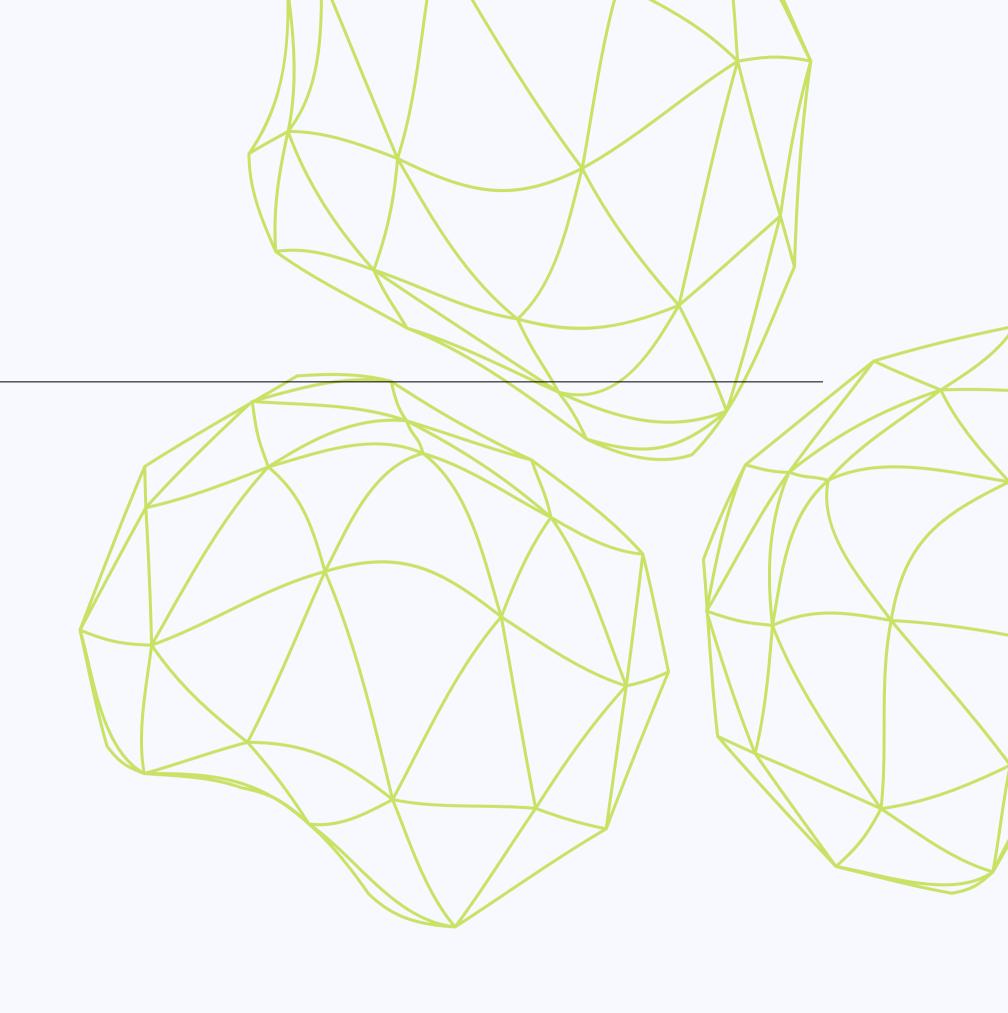

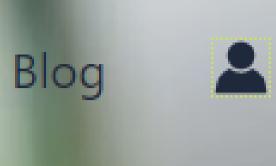

# Setting Up An Account

Go to www.systematica.online and click on the "Profile" button located on the top right-hand corner of the homepage menu.

#### Register

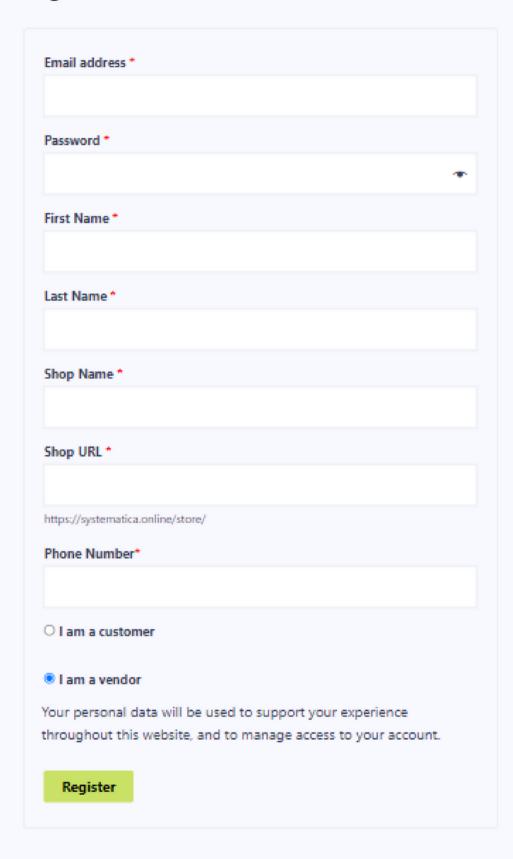

## Fill in the required details in the registration form

- Email address
- password
- First Name, Last Name
- Shop Name
- Shop Url
- Phone number

After completing the registration form, click on the "Register" button to create your account.

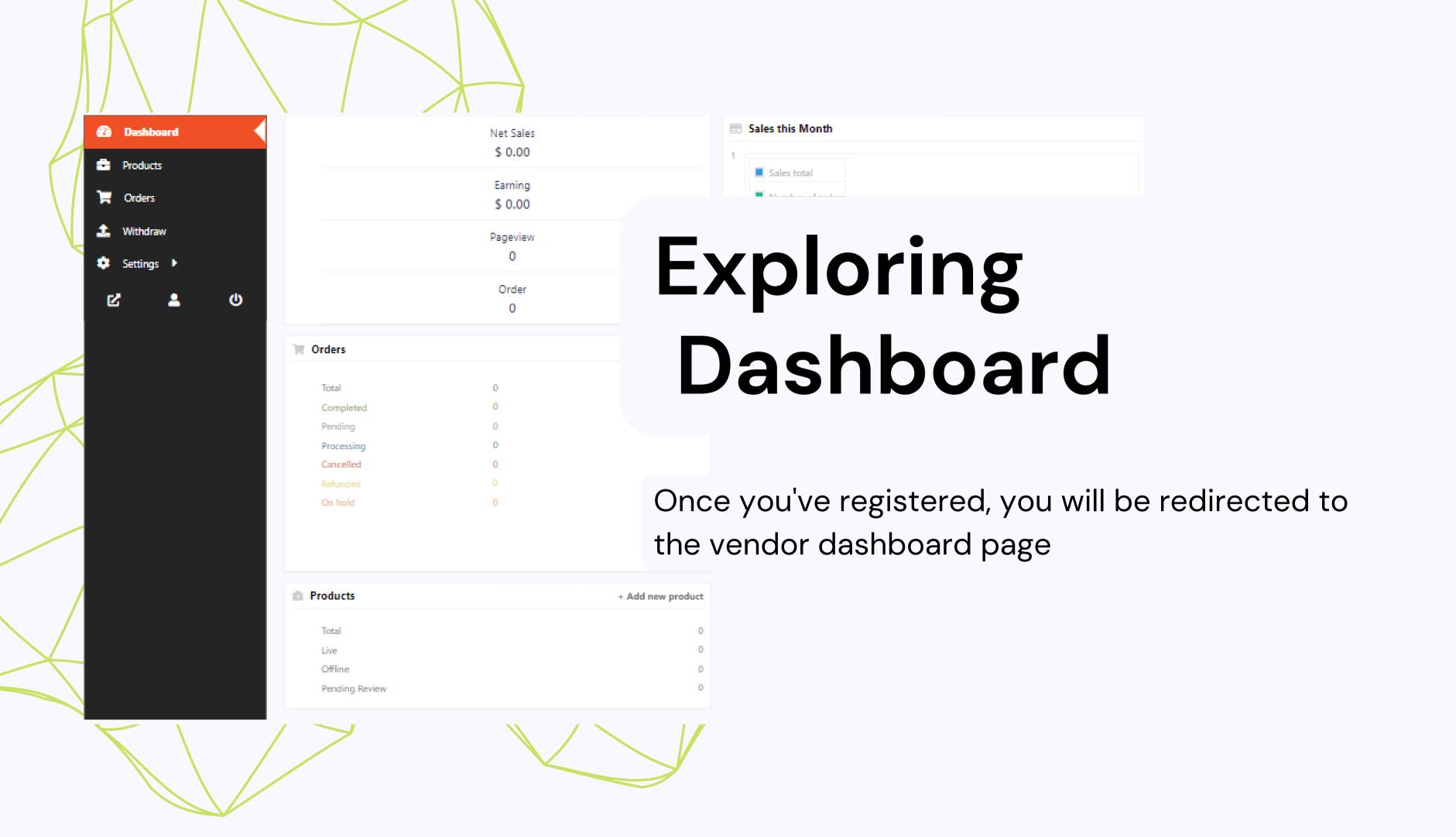

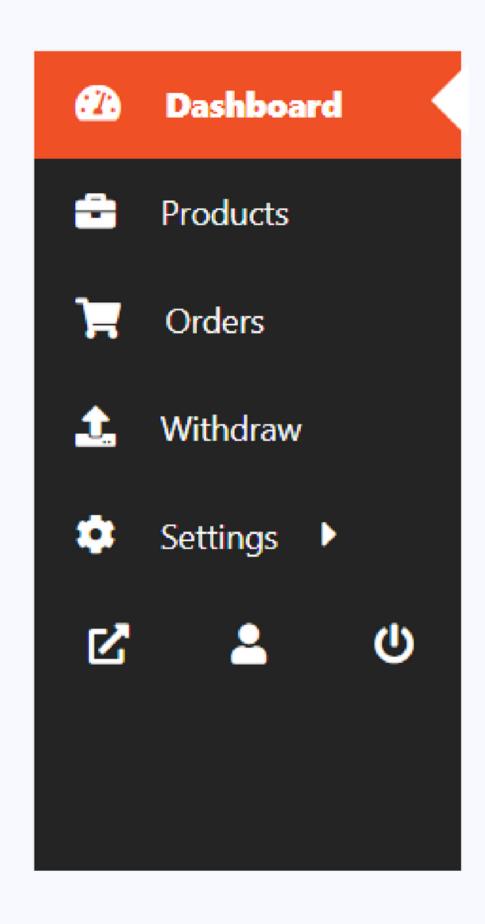

### Easy Dashboard Navigation

You can find the navigation menu on the left-hand side of the page, which allows you to navigate through your store's backend.

Each option will be explained in detail later in the presentation

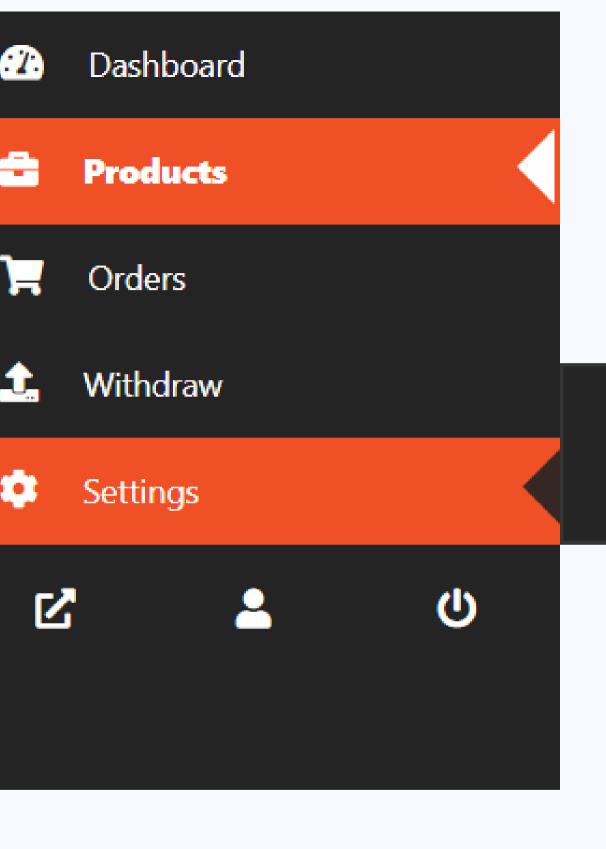

Store

ment

П

### Configure your store settings to complete setup

Hover over the settings on the navigation menu and click on the store popup you can finish store configuration **Settings** → Visit Store

By simply clicking the 'Upload Banner' button, you can upload a banner for your store. It's important to use a high-resolution, high-quality banner, as it will be displayed prominently at the top of your store page

Upload bann

In addition, you can upload your logo as the profile picture. You can also edit settings such as store name, products per page, address, and update the phone number

After updating your settings, be sure to save the changes by clicking the 'Update Settings' button located in the top right-hand corner of the page load Photo

Store Name ourshop

Store Products Per Page 50

Address Street

Street address

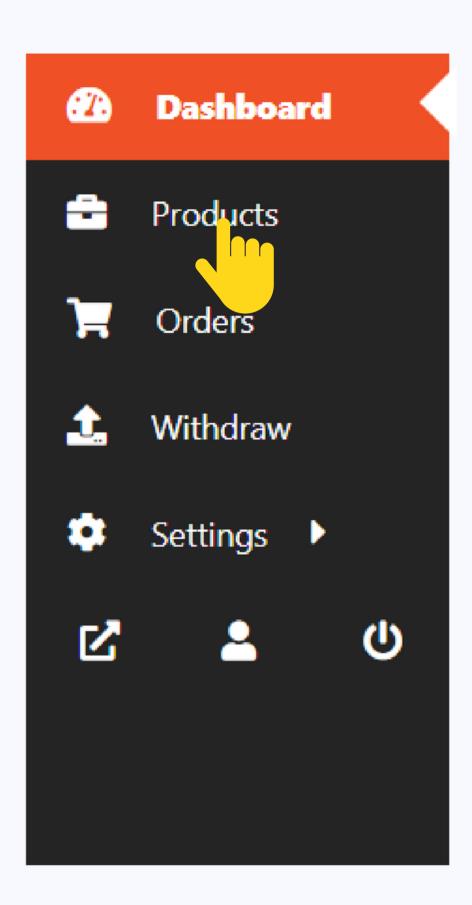

#### Product Page

Our user-friendly vendor dashboard makes it easy for you to add and manage products on your online store.

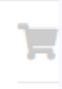

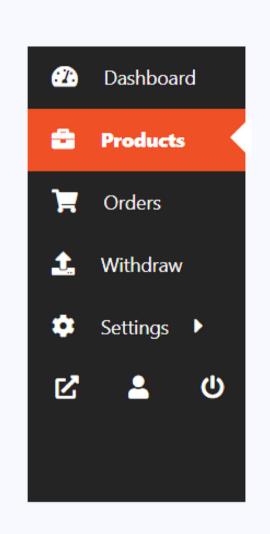

With just clicking on add new products you can create new products, upload product images, set prices, and add detailed product descriptions, Plus, with advanced product management tools, you can keep track of your inventory, and edit product details anytime, anywhere. With the vendor dashboard, you have all the tools you need to run a successful online store

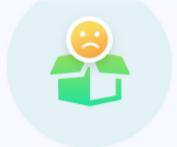

No Products Found!

Ready to start selling something awesome?

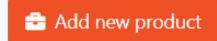

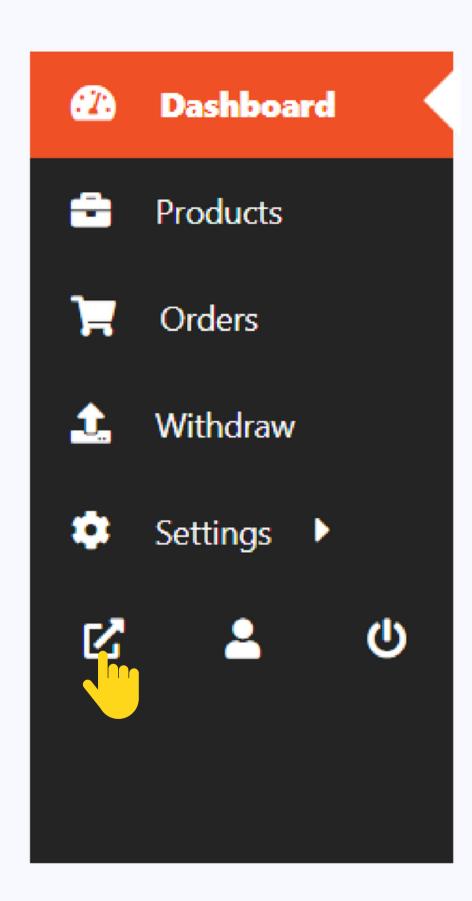

#### Visit Store

After setting up your store, you can now view it by clicking on the 'view store' icon. It will automatically redirect you to your store.

Enable your customers to easily share your store or product pages with a convenient QR code. Simply share QR code of your store or product page, and let your customers scan it with their smartphones to instantly share the link with their friends and followers on social media, via email or messaging apps. This feature is a great way to increase your online visibility and drive more traffic to your store, while making it easy for your customers to spread the word about your business.

#### Share

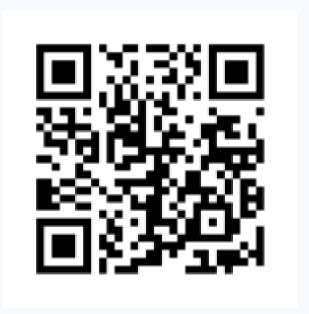

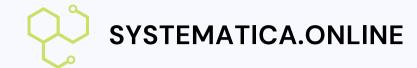

# Vendor Setup

Set up your vendor account with very few steps

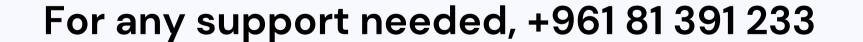

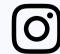

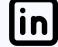